# ACC2 INSTRUÇÕES DE PROGRAMAÇÃO DO CONTROLADOR

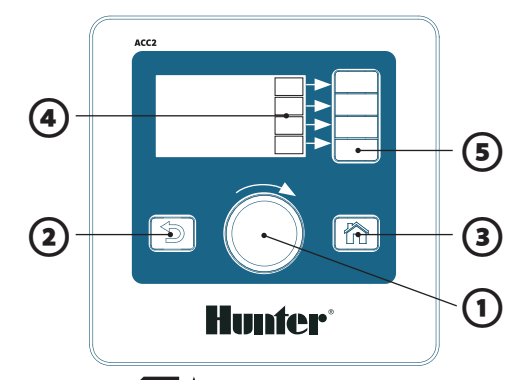

# **OPERAÇÃO DOS CONTROLES**

- $\Omega$  O seletor navega pelos menus. Pressione-o para selecionar.
- ② O botão Voltar retorna para a última tela.
- ③ O botão Início sempre volta para a tela principal.
- ④ As teclas multifunção têm funções diferentes em cada tela.
- $\odot$  **S** Na tela inicial, o botão Menu Principal acessa todos os menus de programação. programação.
	- ⑥ O leitor de cartão SD instalado de fábrica armazena relatórios e atualiza os módulos.

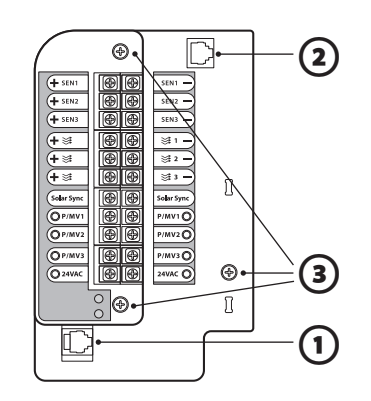

# **PLACA DE ALIMENTAÇÃO**

- ① Conexão ao Painel Frontal
- ② SyncPort™

③ Parafusos

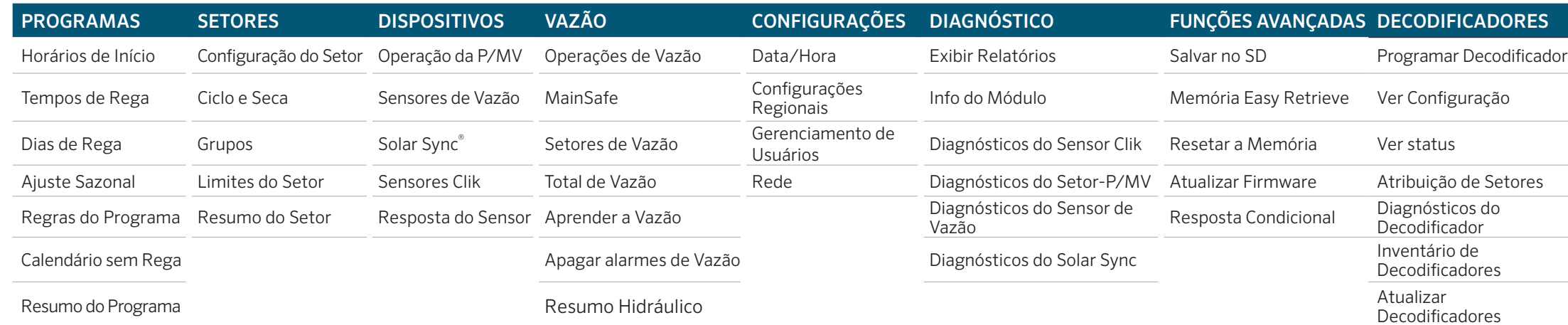

### **CONFIGURAÇÃO DE DATA E HORA**

Gire o seletor para o menu Configurações e selecione Data/Hora.

Para personalizar o formato de data e hora, selecione Configurações Regionais.

Selecione a hora atual. Para ajustá-la, gire o seletor. Selecione a data atual. Para ajustá-la, gire o seletor.

## **PROGRAMAÇÃO**

⑥

SD

Na tela de Início, pressione Menu Principal e gire o seletor para o menu Programas.

#### Horários de início

No menu Programas, selecione Horários de Início. Selecione o número do programa; são permitidos até 32 programas.

Para nomear os programas, selecione o campo Nome. Para operações automáticas, selecione o modo **Automático**. Selecione **Sobrepor** para permitir que o programa opere ao mesmo tempo que outros programas.

Selecione Em Fila se o programa tiver que operar sozinho. Selecione Horários de Início e gire o seletor para ajustar os horários de início.

#### Tempos de rega

Selecione Tempos de Rega no menu Programas ou usando a tecla de atalhos.

Verifique ou selecione o número do programa. O Tipo de Execução pode ser definido como Setor ou Grupo (gire o seletor para selecionar). Grupos são setores executados em conjunto (consulte o manual).

Selecione e insira o número do Setor (ou Grupo). Os Setores ou Grupos irão operar na ordem que forem inseridos. Selecione e insira o Tempo de Rega em HH:MM (horas/minutos). Se desejar, selecione o campo :SS para inserir os segundos. A tecla Editar Ferramentas dá acesso aos atalhos.

A opção "Preencher Abaixo" permite copiar o tempo de rega do setor selecionado e inseri-lo no próximo setor da linha seguinte. O tempo de Rega Ajustada mostra os efeitos do Ajuste Sazonal, se este for diferente de 100%.

## Dias de rega

Selecione Dias de Rega no menu Programas ou usando a tecla de atalho.

Verifique ou selecione o número de um programa. Modo: selecione Dia da Semana, dias Pares/Ímpares, Intervalo ou Só Manual. Com a opção Só Manual não haverá irrigação automática.

Selecione os Dias da Semana para irrigar, selecione Par ou Ímpar, ou insira um Intervalo de tempo. Se a opção Intervalo for selecionada, especifique sua data inicial (não haverá irrigação nos Dias Sem Rega, mesmo que esses dias estejam na programação).

#### **PROGRAMAÇÃO DA BOMBA/VÁLVULA PRINCIPAL**

Gire o seletor para o menu Dispositivos e selecione

Operação da P/MV.

Verifique ou selecione o número da P/MV.

Selecione o tipo de operação como Normalmente Fechado ou Normalmente Aberto.

Utilize o botão Voltar para sair e gire o seletor para o menu Setores.

Selecione Configuração do Setor.

Selecione as P/MVs desejadas para cada setor.

### **OPERAÇÕES MANUAIS**

Na tela de Início, pressione a tecla Manual. Utilize as teclas multifunção para selecionar Setores, Programa ou Programa de Teste.

Setores: selecione Sequencial ou Simultâneo. Insira Setores ou Grupos. Insira os Tempos de Rega para cada um. Pressione a tecla Iniciar para executar os itens imediatamente.

Programas: selecione o número do programa. Pressione a tecla *Iniciar* para o início imediato, ou gire o seletor para um setor posterior do programa e pressione Iniciar para começar a partir dele.

Programa de teste: o teste irrigará todos os setores no controlador pelo tempo de rega informado nessa seção. Em controladores decodificadores, o teste só irrigará setores com um tempo de rega programado.

#### **SUPRESSÃO DE SENSORES**

Com essa função, os sensores não irão interferir na

irrigação manual mesmo que estejam ativos.

Se um sensor ativo estiver prevenindo uma irrigação automática, ele pode ser desativado temporariamente.

Gire o seletor para o menu Dispositivos.

Selecione Sensor Clik ou Solar Sync, dependendo de que sensor causou o alarme.

Selecione o sensor e desmarque a opção Ativado (do Sensor Click ou Solar Sync).

Selecione Ativado novamente para a operação do sensor voltar ao normal.

# **MENSAGENS E ALARMES !**

O símbolo */* piscando indica que foram detectados problemas.

Pressione Visualizar Mensagens para verificar.

Pressione Ver Relatórios para ver os detalhes de todos os alarmes e mensagens, começando pelo mais recente. Utilize o seletor para examinar as atividades recentes. Pressione **Apagar Mensagens** para voltar à tela de Início/ Atividades.

As mensagens não interrompem a rega automática, mas podem mostrar o problema que causou a interrupção.

# **VEJA A VAZÃO**

Quando os sensores de vazão estiverem instalados e configurados, a opção Veja a Vazão mostrará a vazão atual de todos os sensores.

Utilize a opção Apagar Mensagens para que a tecla Veja a Vazão volte a aparecer.

Informações mais detalhadas estão disponíveis no menu de Vazão. Selecione Total de Vazão.

Consulte as seções Operações de Vazão e Funções Avançadas do manual do produto. As informações do decodificador podem ser vistas do outro lado.

# **Hunter**

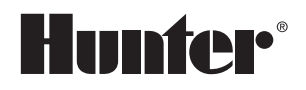

# **PROGRAMAÇÃO DE DECODIFICADORES**

Insira os fios vermelho e azul do decodificador nos furos da Porta de Programação (dentro do gabinete do controlador). Cada fio (azul ou vermelho) pode ser inserido em qualquer um dos furos.

Gire o seletor para o menu Decodificador e selecione Programar Decodificador. Deixe a opção Local selecionada como Porta de Programação e pressione a tecla Ler Decodificador.

Insira os números de Setor (ou pressione decodificador de Bomba ou decodificador de Sensor) e insira outras informações, conforme necessário. Pressione Programar Decodificador.

Quando o visor mostrar a mensagem "Programação do Decodificador Realizada!", remova os fios e instale o decodificador.

Se a programação falhar, reinsira os fios com firmeza e repita a operação.

Também é possível reprogramar um decodificador já instalado usando o circuito de dois fios. Selecione a opção Local do Decodificador como Circuito de Dois Fios e informe o número do setor a ser reprogramado.

Em seguida, repita as etapas acima.

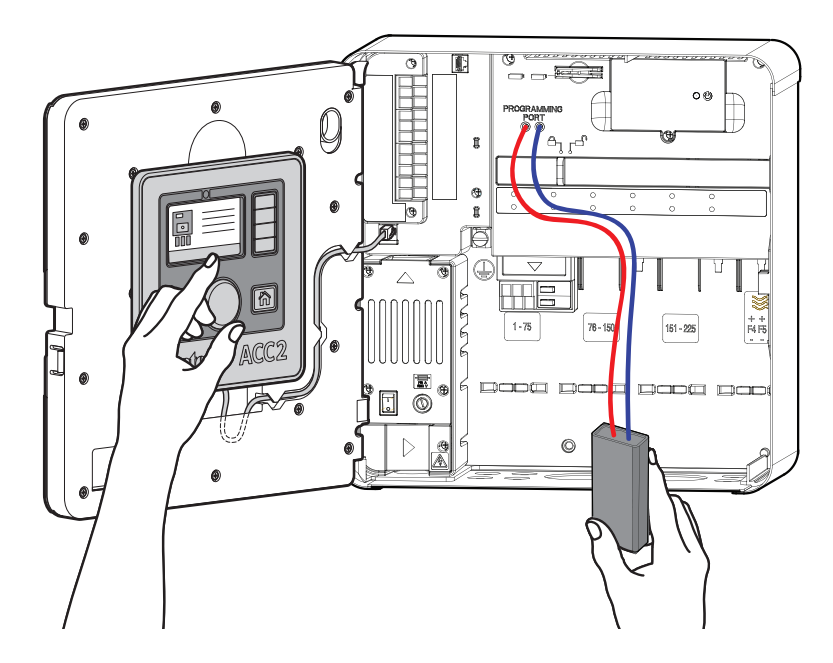

# **VER CONFIGURAÇÃO/VER STATUS**

Insira um endereço de decodificador para ver os detalhes de qualquer decodificador instalado no circuito de dois fios.

#### Atribuição de setores

Cada módulo de saída A2C-D75 permite até 75 setores. É possível atribuir números de setores de um módulo para outro, se isso for necessário para circuitos de fios mais longos. Defina os limites superior e inferior dos setores atribuídos a cada módulo para reorganizar os setores, conforme necessário.

#### Diagnóstico do decodificador

Veja a corrente e o status de cada módulo de saída do decodificador.

Localizador de Setores: pressione esse botão para ter ajuda a encontrar um decodificador de campo. Insira o número de um setor para que o solenoide na válvula produza um ruído por até 30 minutos. Com isso, o setor poderá ser ouvido e localizado no campo.

Teste do Fio: pressione esse botão para gerar uma corrente de 60 Hz no circuito de dois fios. Assim, um alicate amperímetro poderá ser usado para detectar falhas no aterramento.

#### Inventário de decodificadores

Pressione Atualizar Inventário para levantar os dados de todos os setores disponíveis. Isso leva alguns minutos.

Os dados são mostrados para um módulo de saída de decodificador de cada vez. Pressione Próximo Módulo para ver os resultados de cada módulo de saída.

Os setores com valor baixo de "Comunic. %" podem ter problemas de conexão.

A opção Atualização Disponível mostra se algum decodificador precisa ser atualizado. Se todos os setores estiverem com "Não", isso significa que estão atualizados.

#### Atualizar decodificadores

Novas atualizações do controlador podem incluir novas versões de firmware de decodificadores. Se a coluna de "Atualização Disponível?" mostrar "Sim" para os decodificadores do Inventário, pressione Atualizar Decodificadores para enviar a última versão de firmware a todos os decodificadores do sistema. Isso pode levar até 20 minutos.

#### Luzes do módulo de saída

Cada módulo de saída A2C-D75 tem 4 luzes de status de LED.

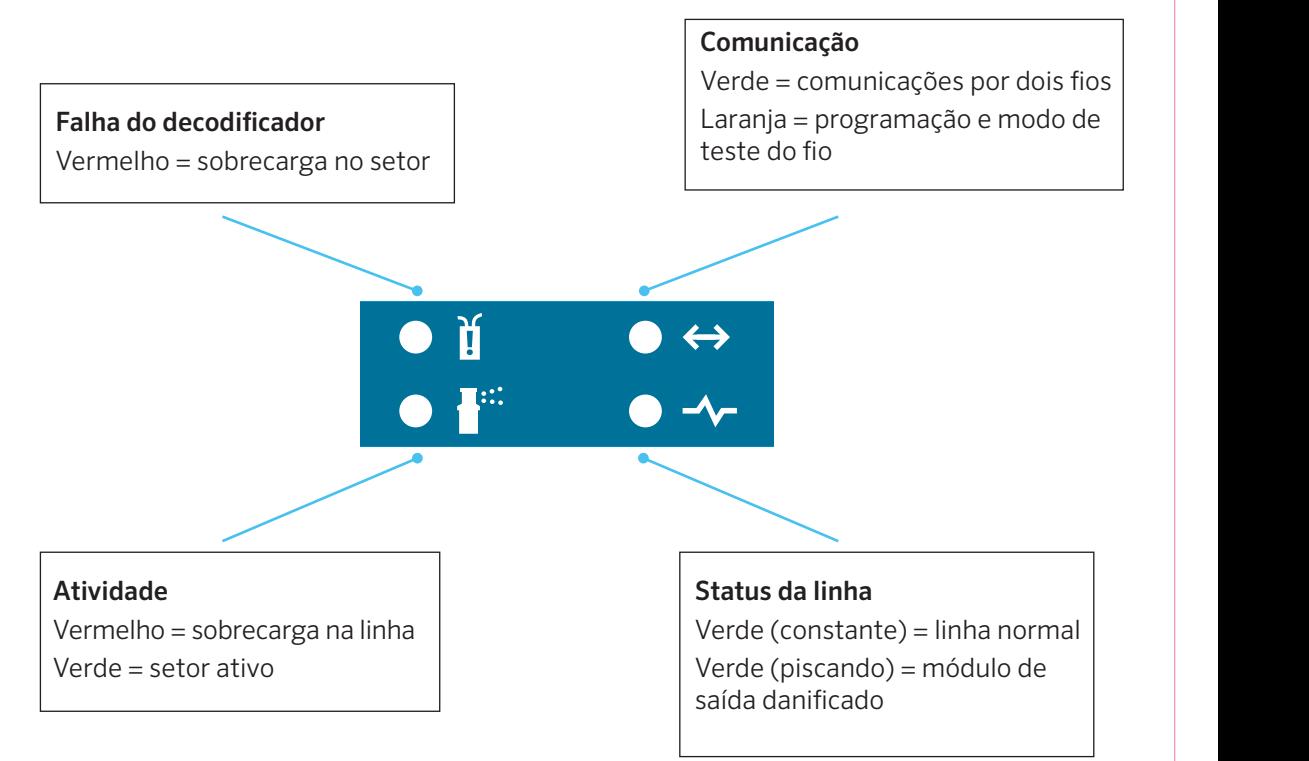

# ACC2 INFORMAÇÕES DOS SETORES E PROGRAMAS

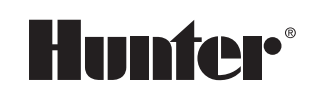

Todas as informações dos setores e programas podem ser salvas no cartão SD com a função Memória Easy Retrieve (Funções Avançadas).

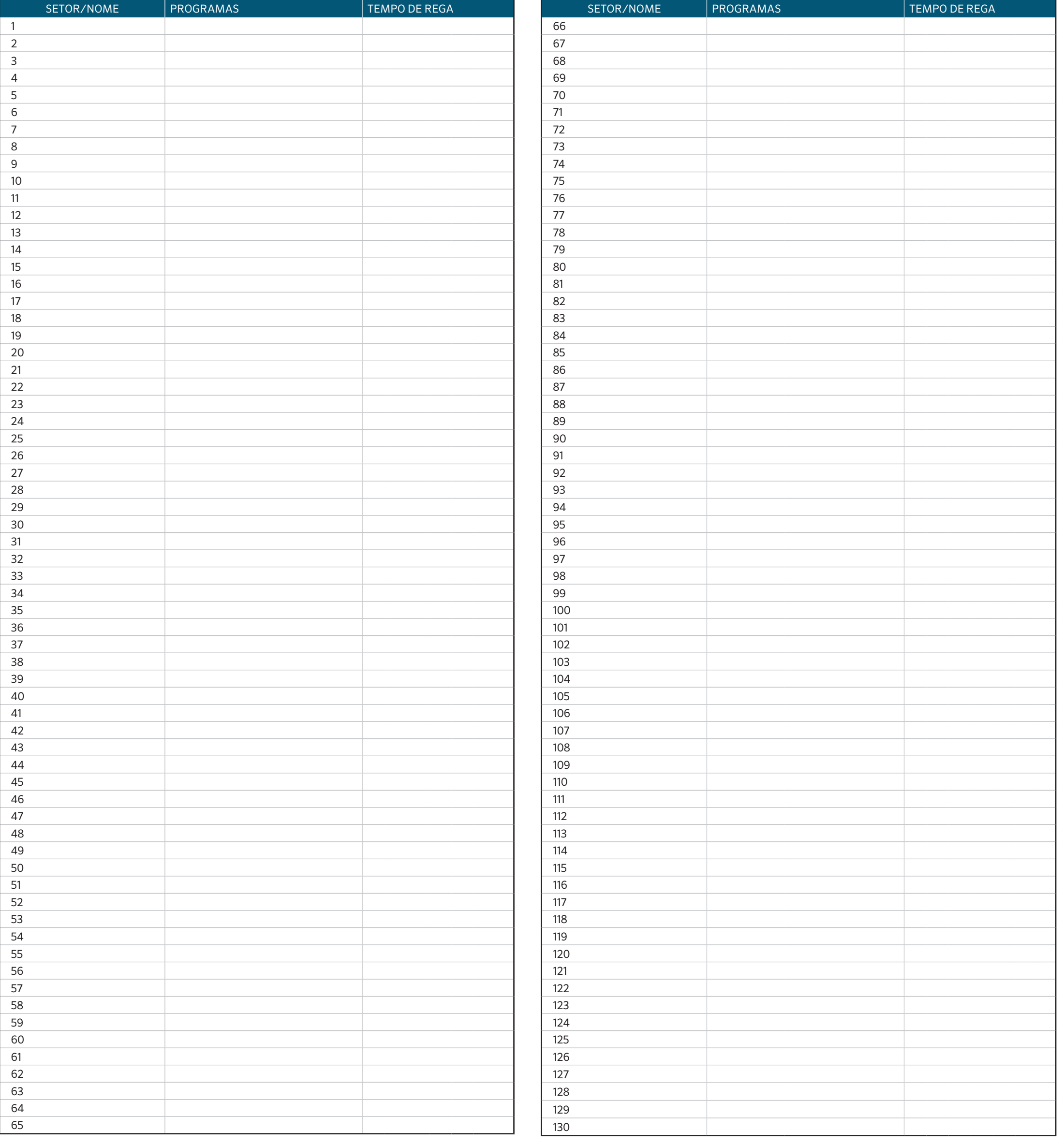

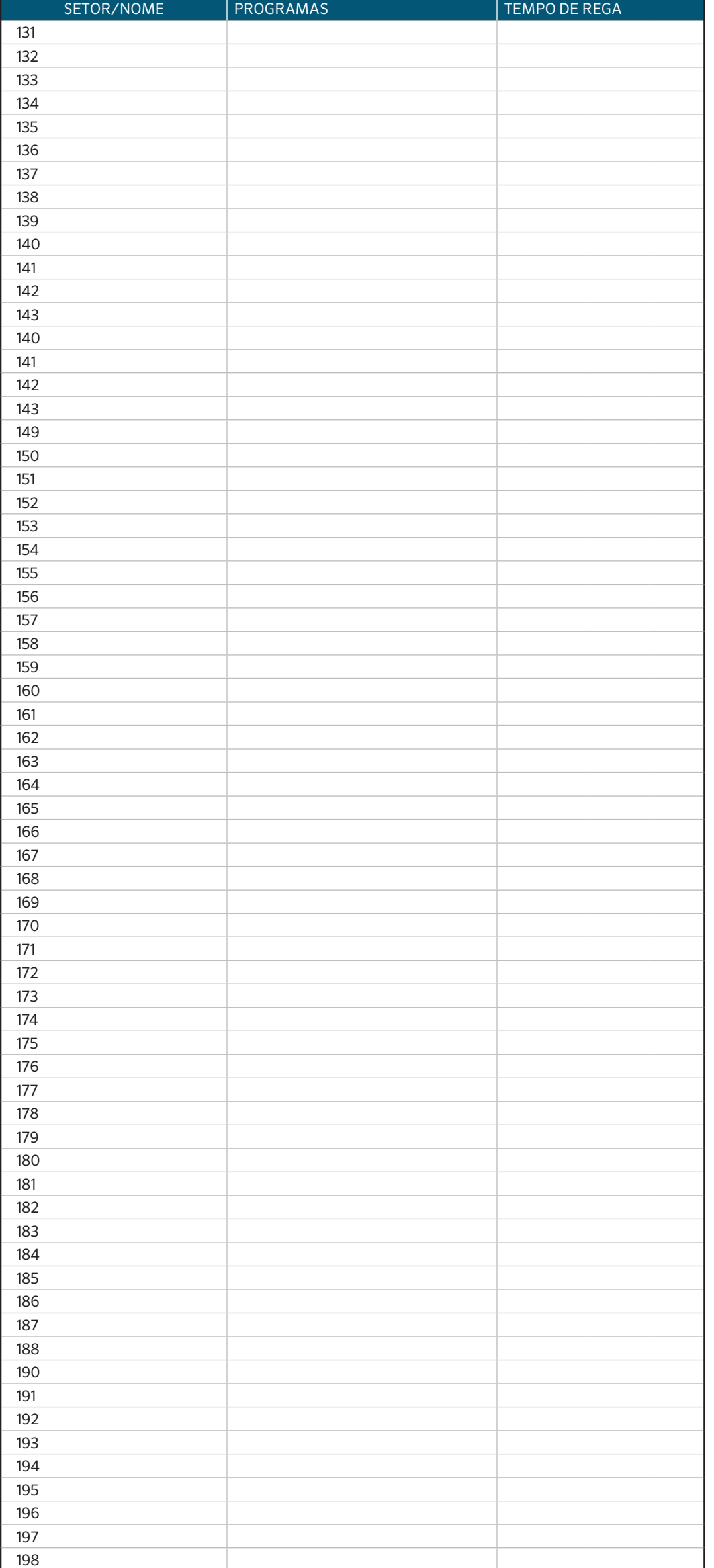

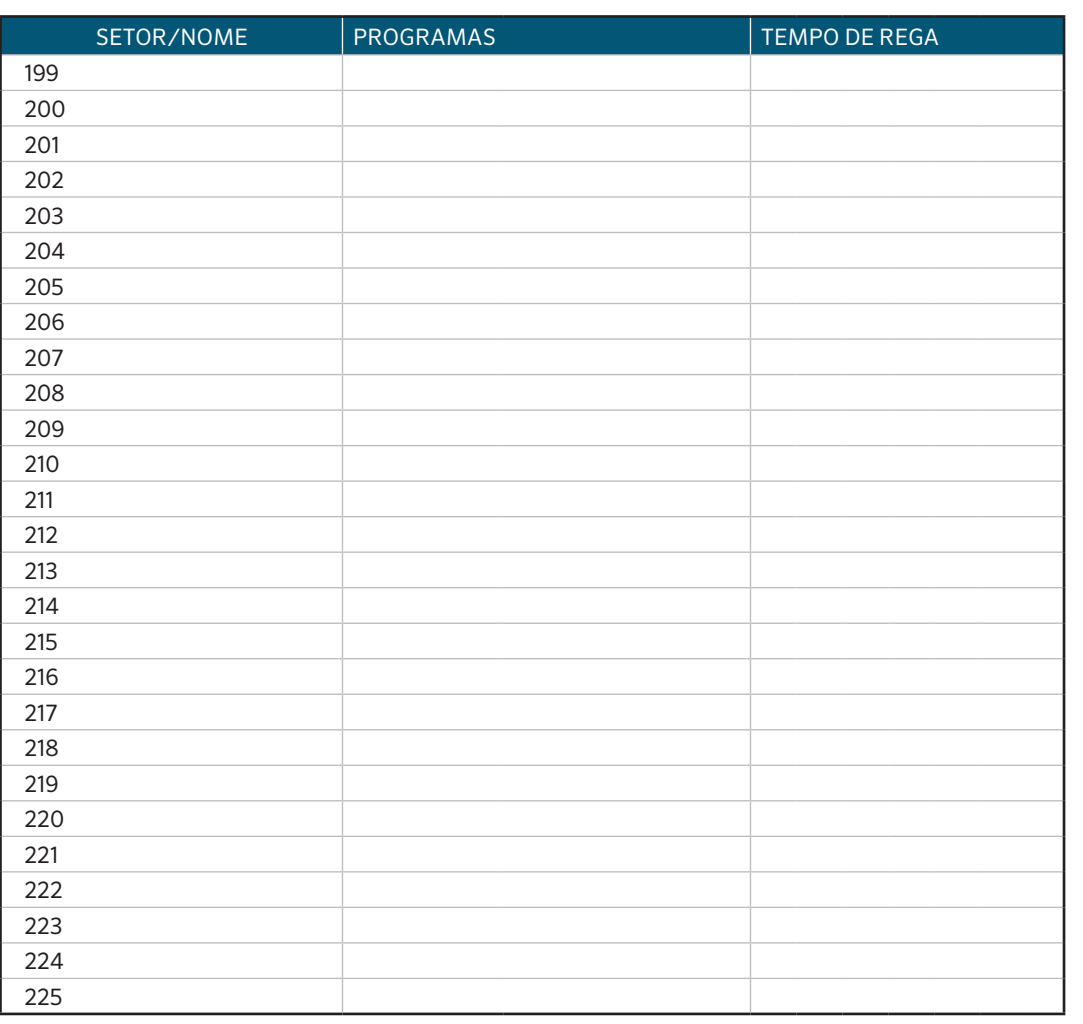

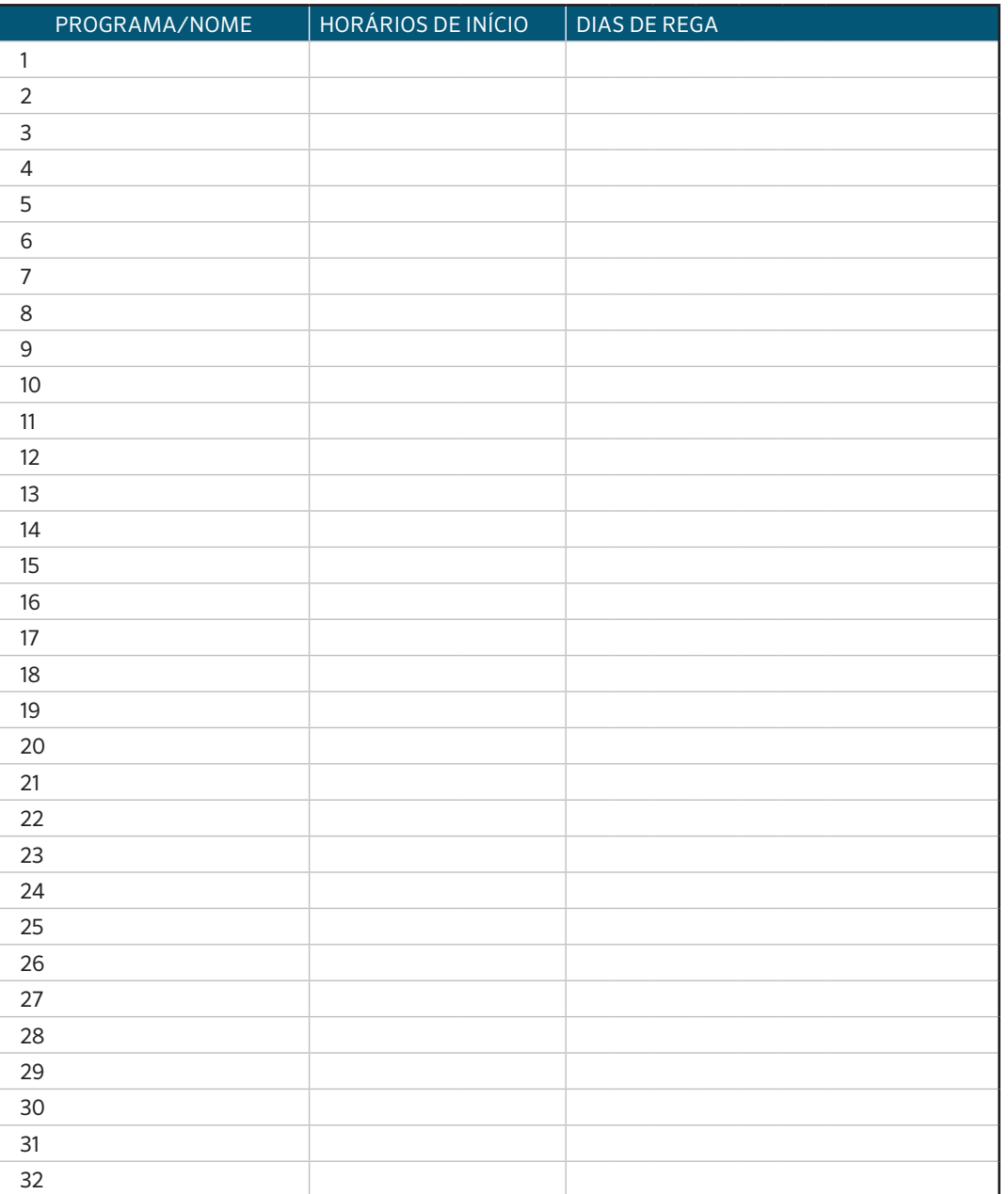

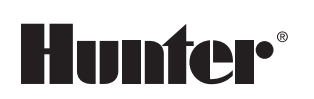